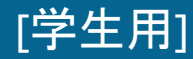

情報センター 2021/11/29

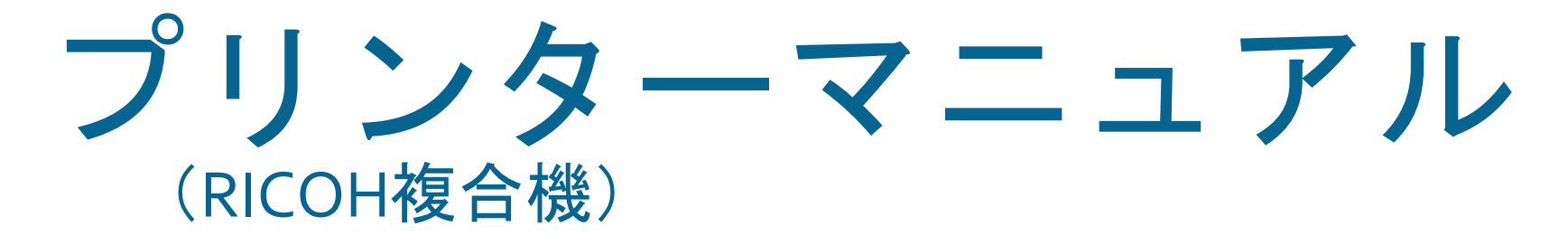

### Windows端末

このマニュアルはBYOD(個人所有)デバイスが対象です。 ご使用のデバイスのバージョンや使用するアプリケーションによって 一部操作方法が異なる場合があります。

### デバイスを「momo\_wifi」もしくは「wifi\_andrew2」 に接続してから操作をしてください。

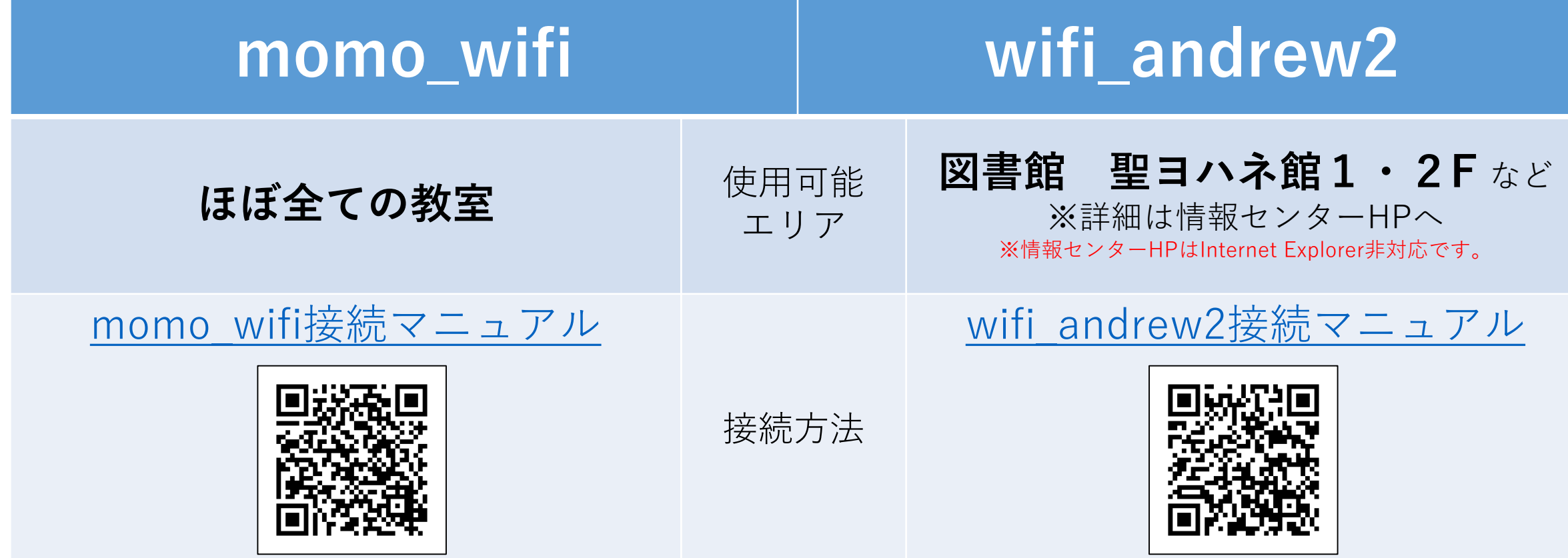

### **デバイスとプリンターを接続する**

① 以下のURLにアクセスし、

「ネットワークプリンタを追加する」の「モビリティプリントプリンター のセットアップ」をクリックして、「pc-mobility-print-printer-setup.exe」 をダウンロードします。

ネットワークプリンタを追加する

重要: Windowsデバイスが組織のネットワークに接続されていることを確認してください。

モビリティープリントプリンターのセットアップ pc-mobility-print-printer-setup.exe)をダウ 実行してください。

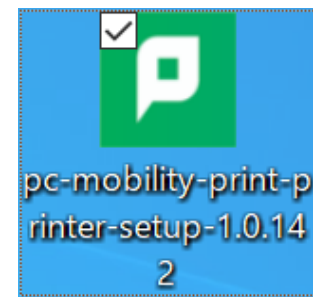

https://www.papercut.com/support/resources/manuals/mobility[print/mobility-print-devices/topics/ja/client-setup-windows.html](https://www.papercut.com/support/resources/manuals/mobility-print/mobility-print-devices/topics/ja/client-setup-windows.html)

情報センターHP([https://www.andrew.ac.jp/c-center/index.html\)](https://www.andrew.ac.jp/c-center/index.html)の 「施設案内」→「プリンター」→「プリンター(RICOH)」にリンクがあります。

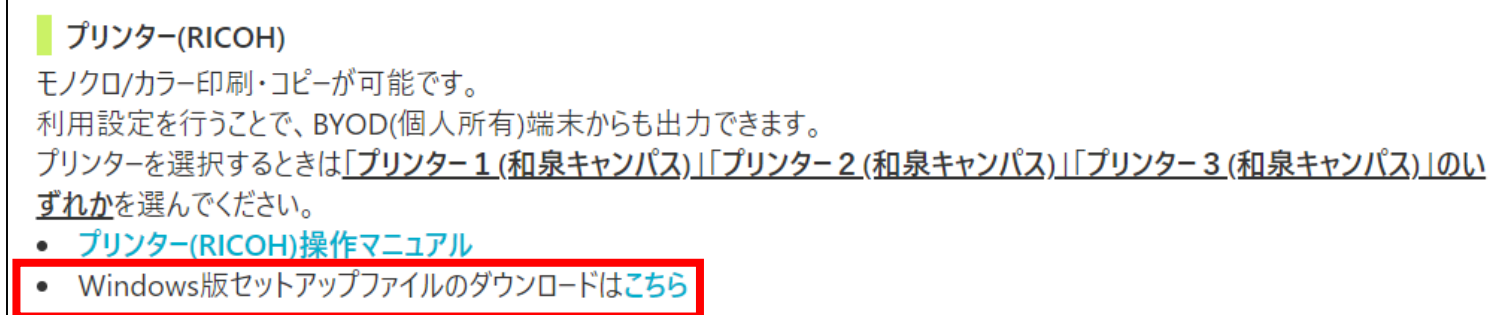

② ダウンロードした「pc-mobility-print-printer-setup.exe」を 実行します。 「セットアップに使用する言語の選択」が表示されたら 「日本語」を選択し、「OK」をクリックします。

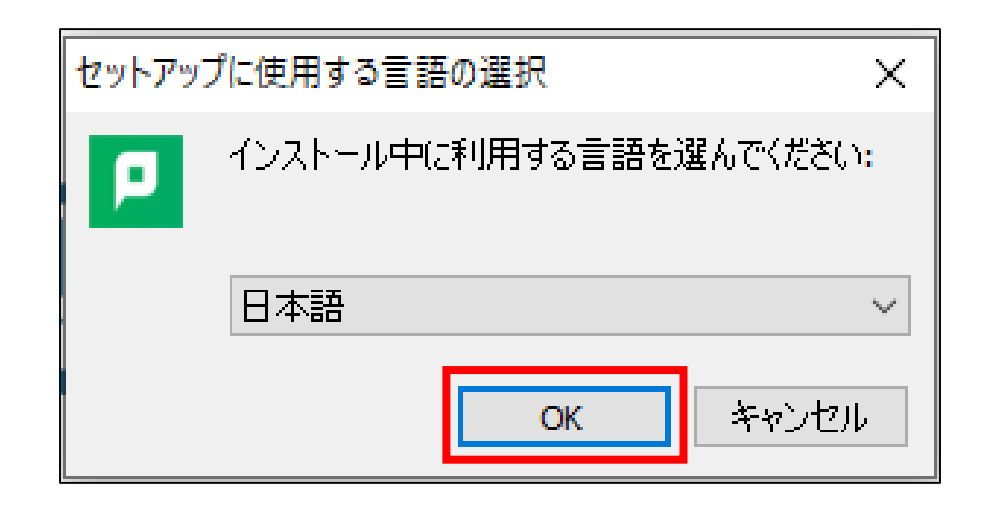

#### ③ 「使用許諾契約書の同意」が表示されたら「同意する」を選択し、 「次へ」をクリックすると、プリンタの検索がはじまります。

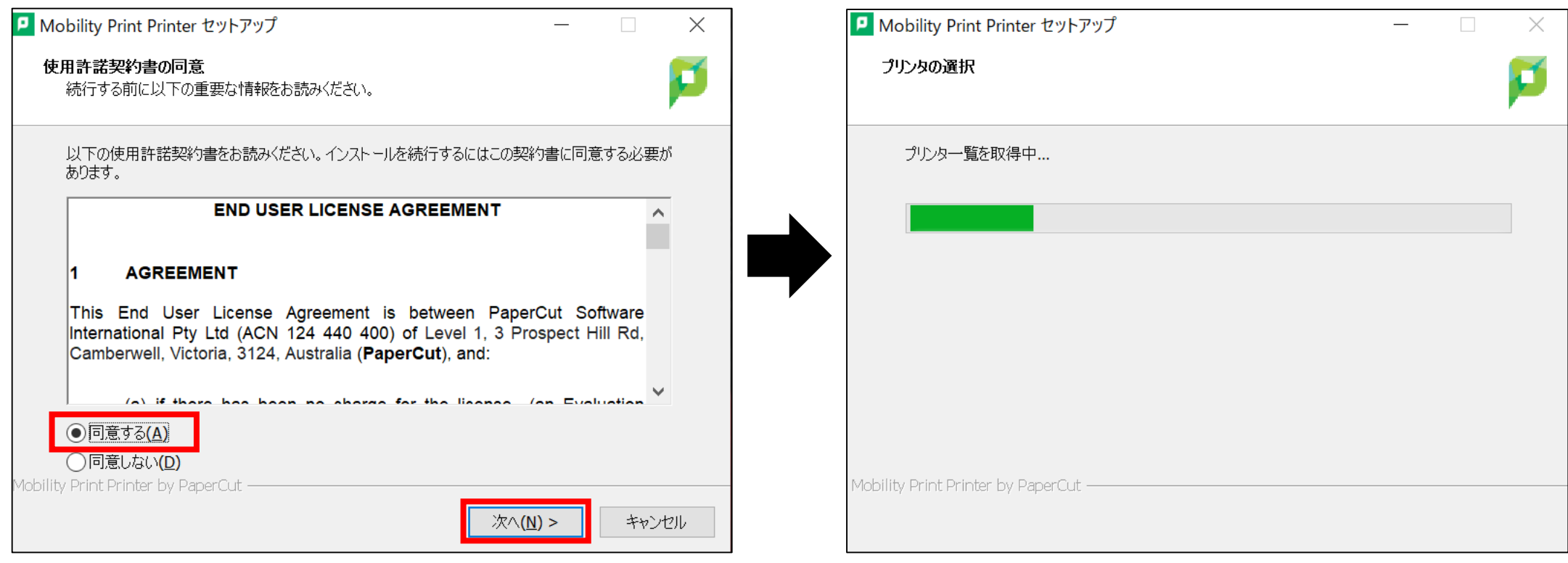

#### ④ 「プリンタの選択」が表示されます。 一覧の**プリンター1・2・3全てにチェックを入れ、** 「次へ」をクリックします。

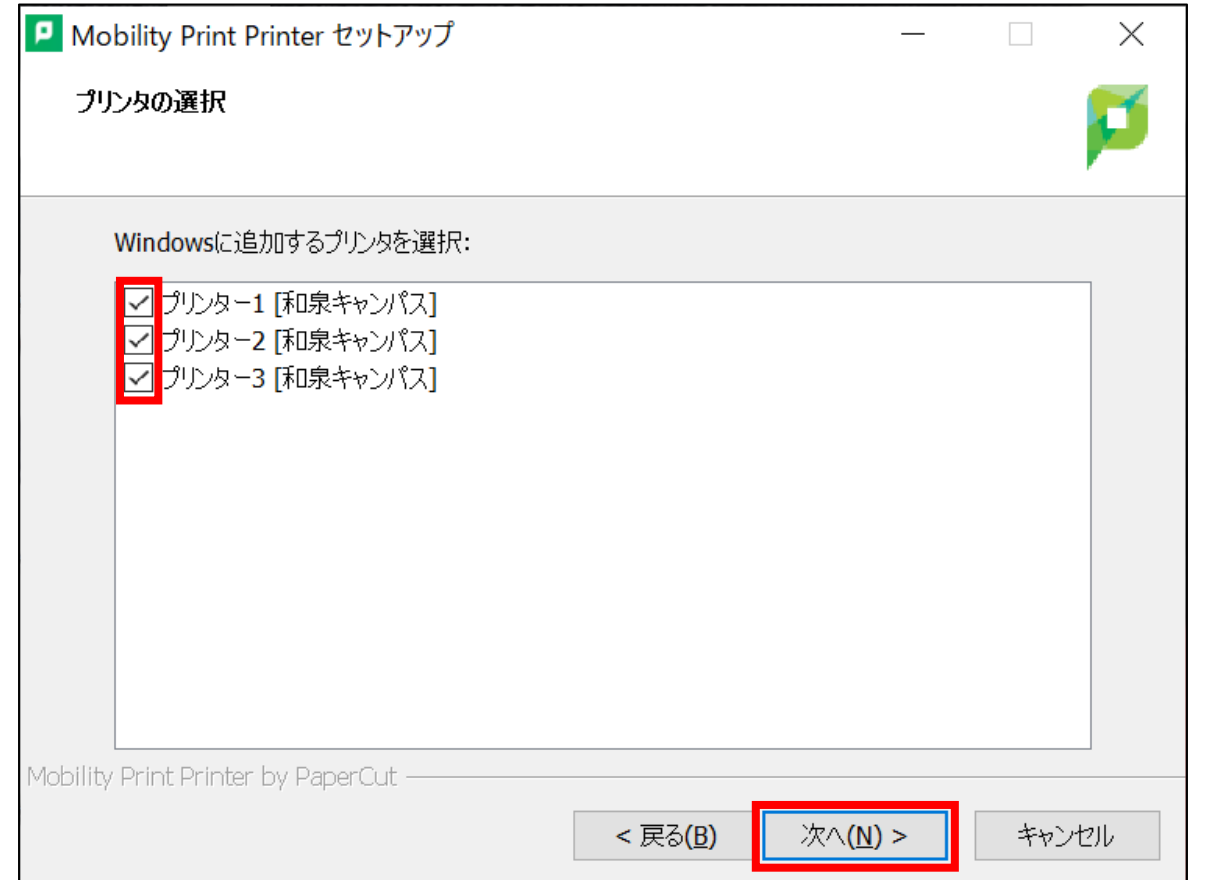

[学生用] デバイスと複合機を接続する\_Windows 4/9

#### ⑤ 「ネットワーク・ログイン」に**「学籍番号」と「ログオンパスワード」**を 入力し、「次へ」をクリックします。

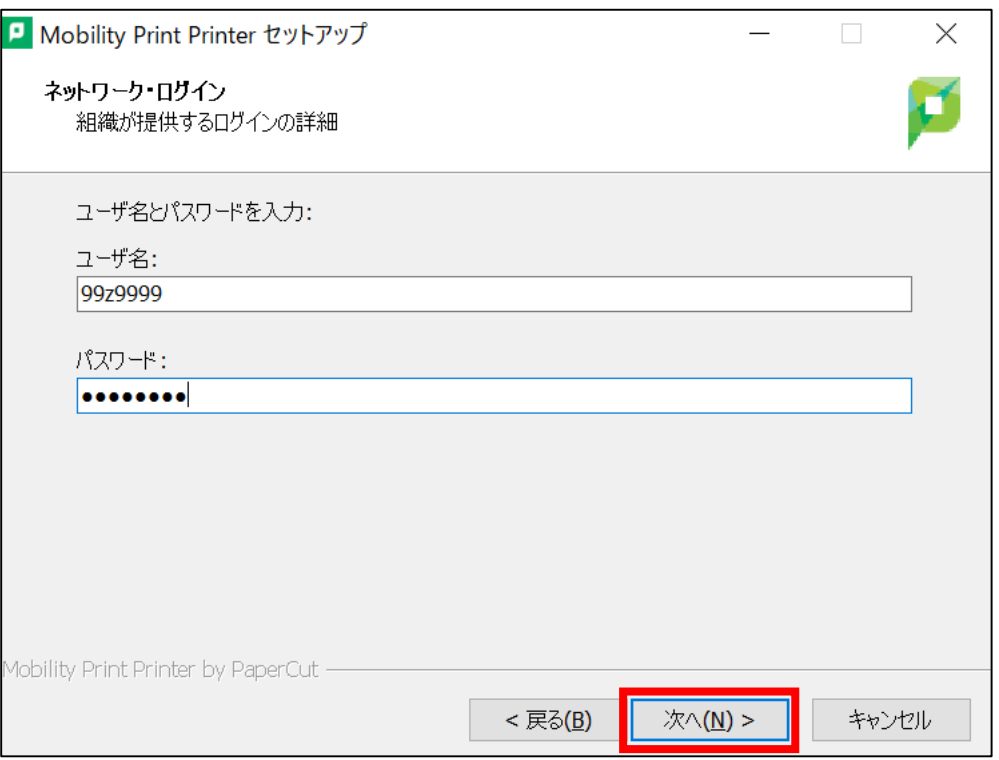

※Windowsデバイスからのユーザ認証は 「Mobility Print Printer セットアップ」実行時に 入力した「学籍番号」と「ログオンパスワード」が **永久的**に使用されます。

#### ⑥ プリンタのインストールが始まります。

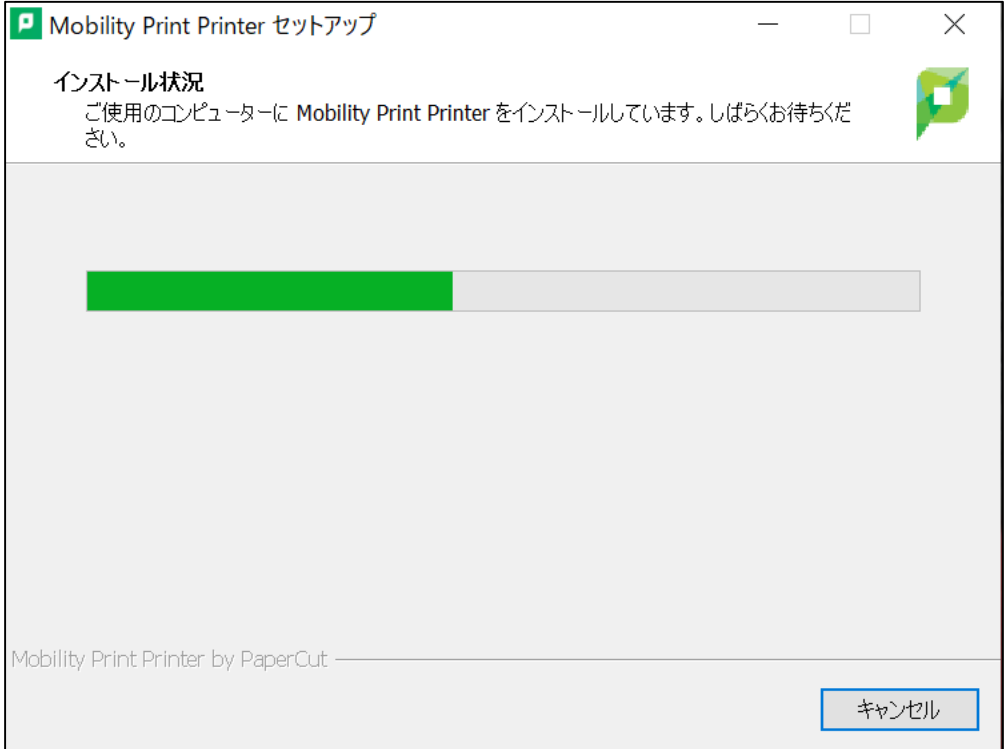

#### ⑦ 「Mobility Print Printer セットアップウィザードの完了」が 表示されたら、「完了」をクリックします。

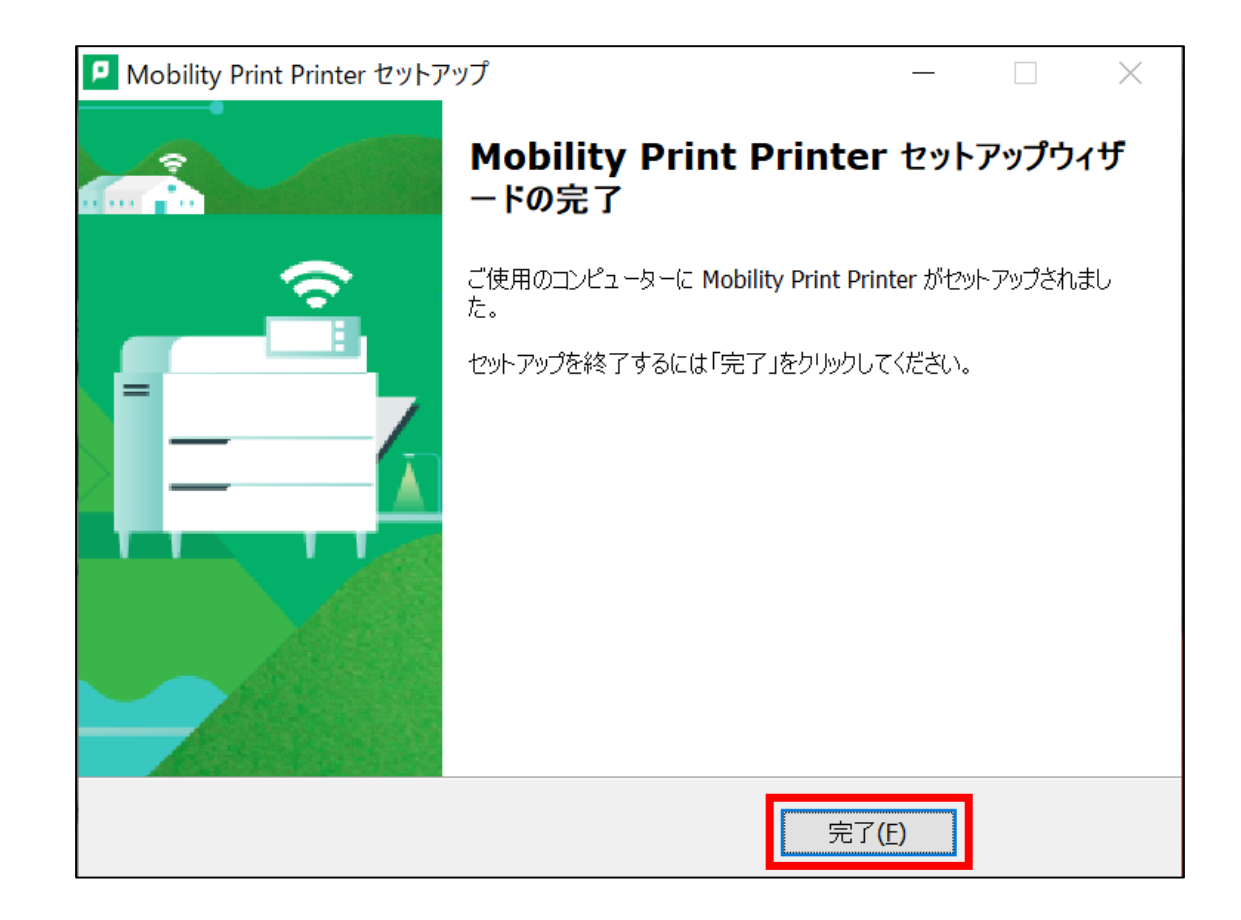

#### ⑧ 画面左下のWindowsマークをクリックして「Windowsの設定」を開き、 「デバイス」を選択します。

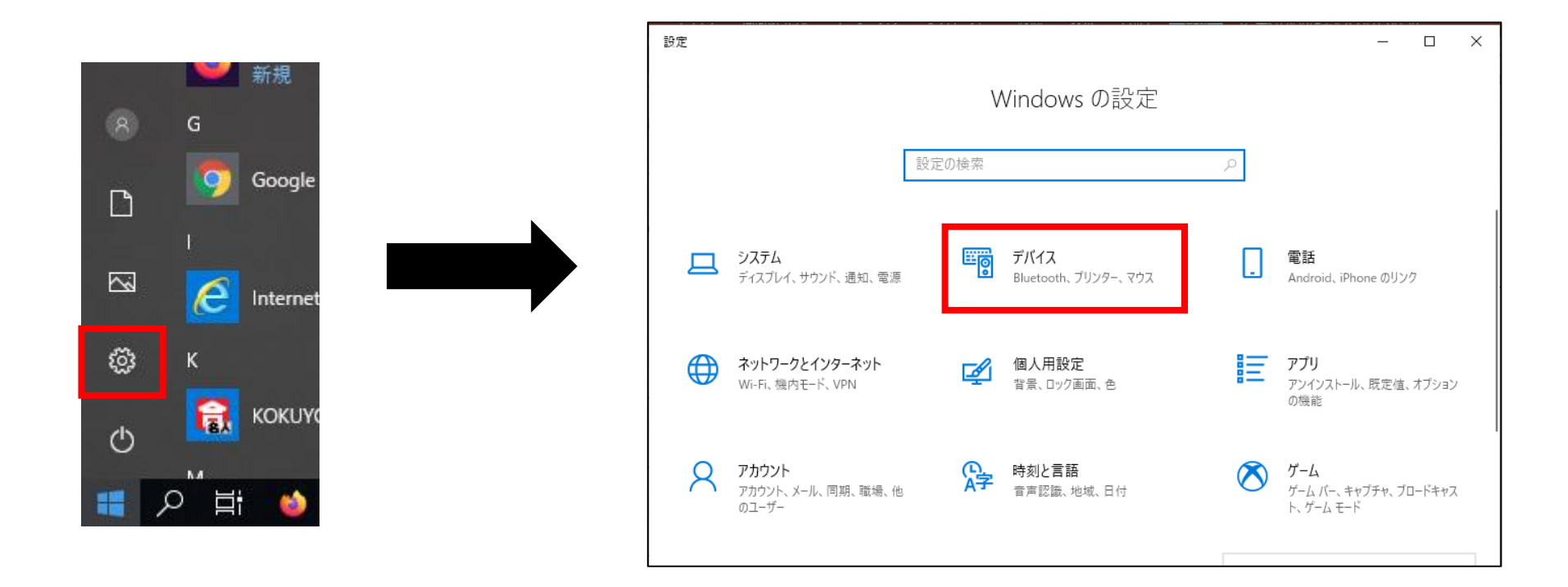

#### ⑨ 「プリンターとスキャナー」を選択し、 ④で選択したプリンターが表示されていれば、セットアップ完了です。 ④で選択しなかったプリンターも同様に設定を行ってください。

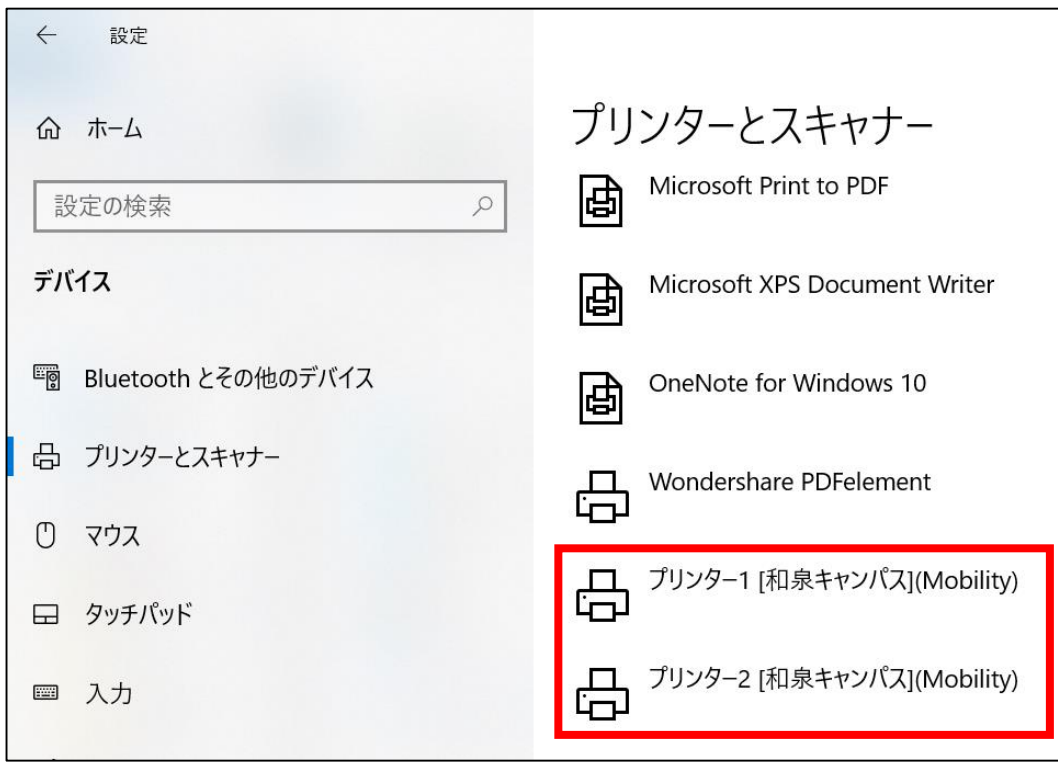

※プリンターが追加されていない場合、ウイルスセキュリティソフトにブロックされている場合があります。 セットアップ時のみウイルスセキュリティソフトを「無効」にしてお試しください。

# **印刷方法**

印刷したいドキュメントから「印刷」を選択し、 プリンタ一覧から**プリンター1・2・3のいずれか**を選択します。 どの番号を選択しても、学内全てのRICOHプリンターから出力できます。 「部数」等のオプションを設定し、「印刷」をクリックします。

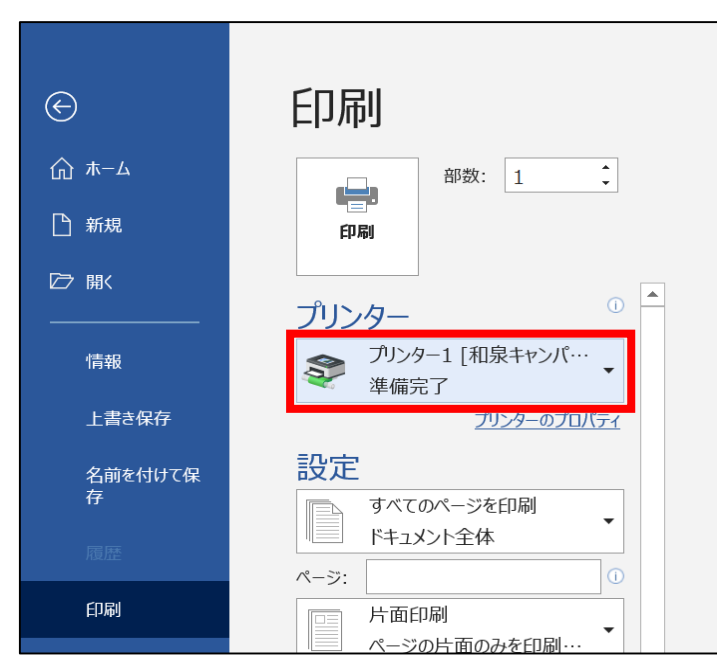

プリンターを操作して、ジョブの出力を行ってください。 未出力のジョブは、送信から8時間経過後に削除されます。 ※プリンターの操作方法は[コチラ](https://www.andrew.ac.jp/c-center/comli1/ricoh/S_ricohmanual.html) ⇒

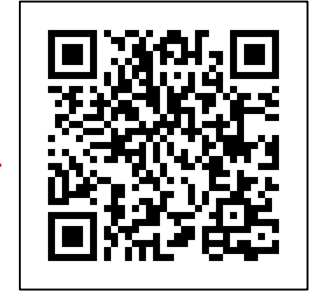

# **認証情報の削除**

ログインパスワードを変更したときには、デバイスに保存されている認証情報を削除し、 新しいパスワードでログインし直す必要があります。

「Windowsの設定」の「デバイス」から「プリンターとスキャナー」を開きます。 削除したいプリンターを選択し、「デバイスの削除」をクリックすると プリンターが削除されます。

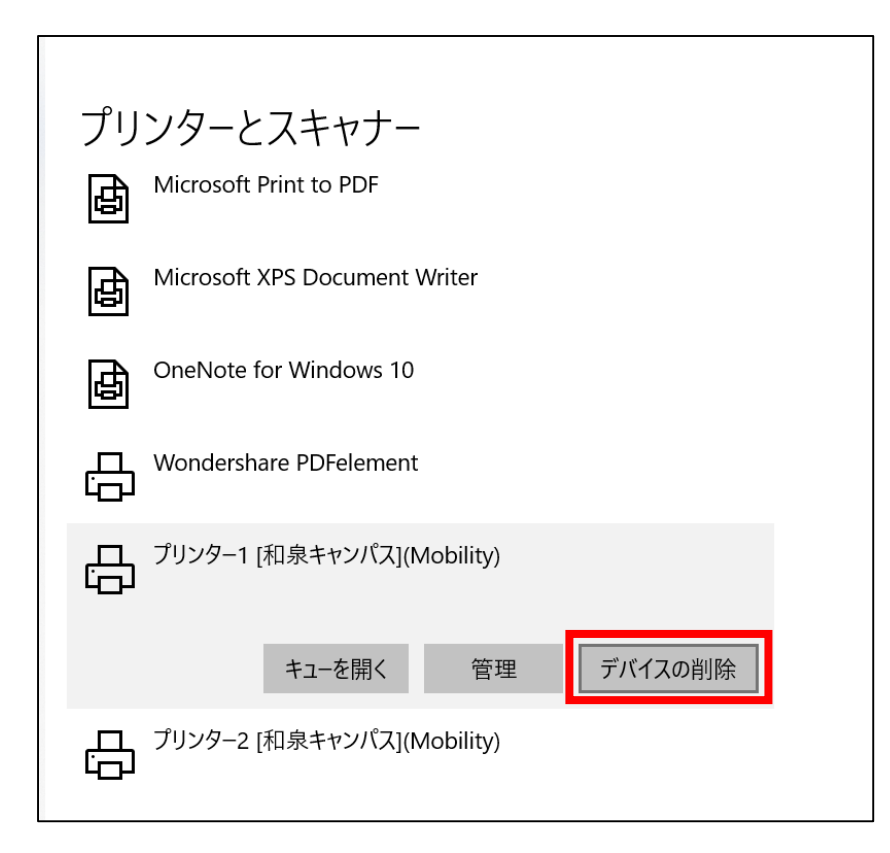

#### その後、「デバイスとプリンターを接続する」の手順に沿って 再度プリンターをセットアップしてください。